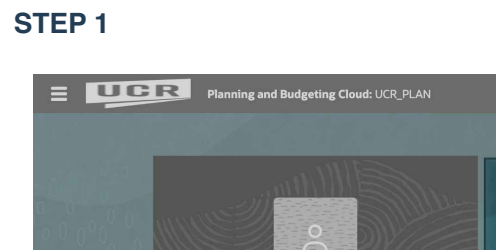

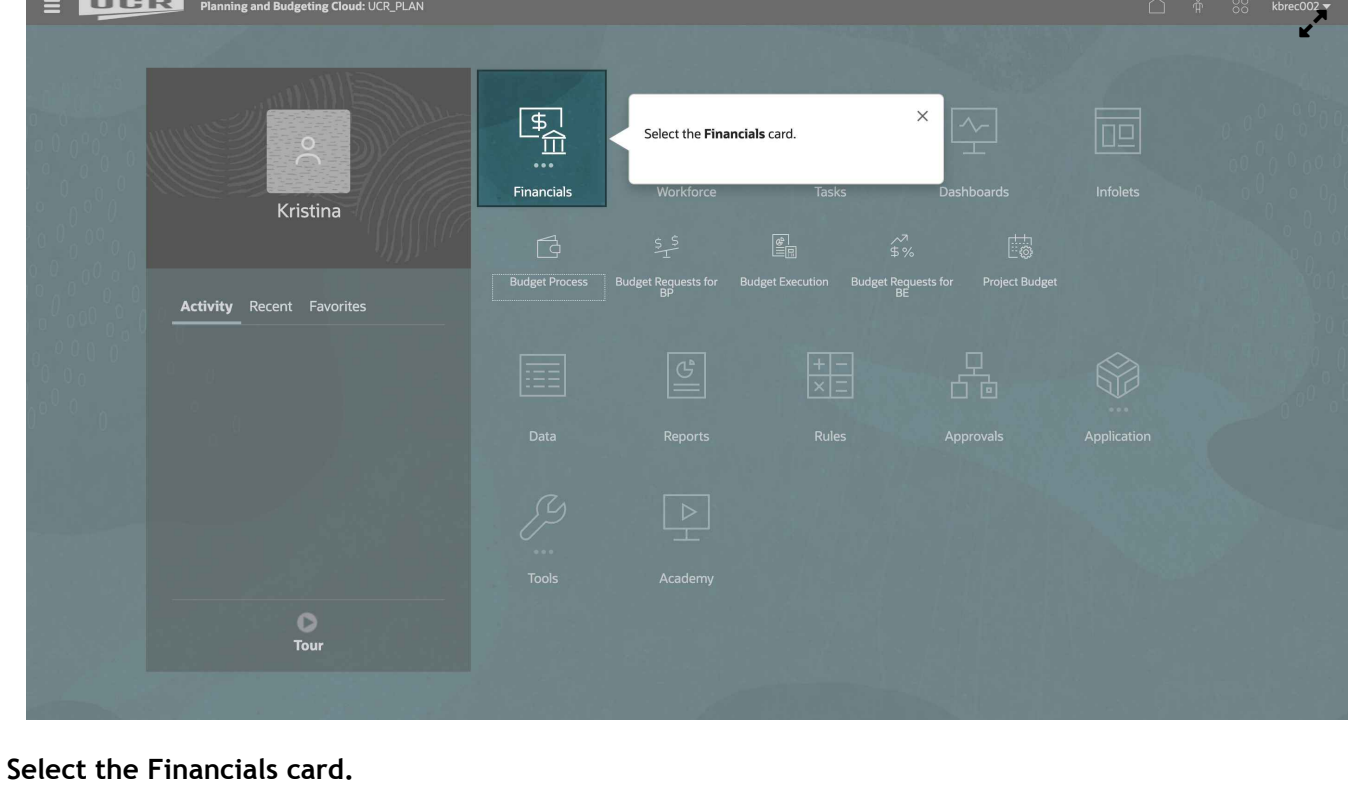

**Click Budget Requests for BE Card.**

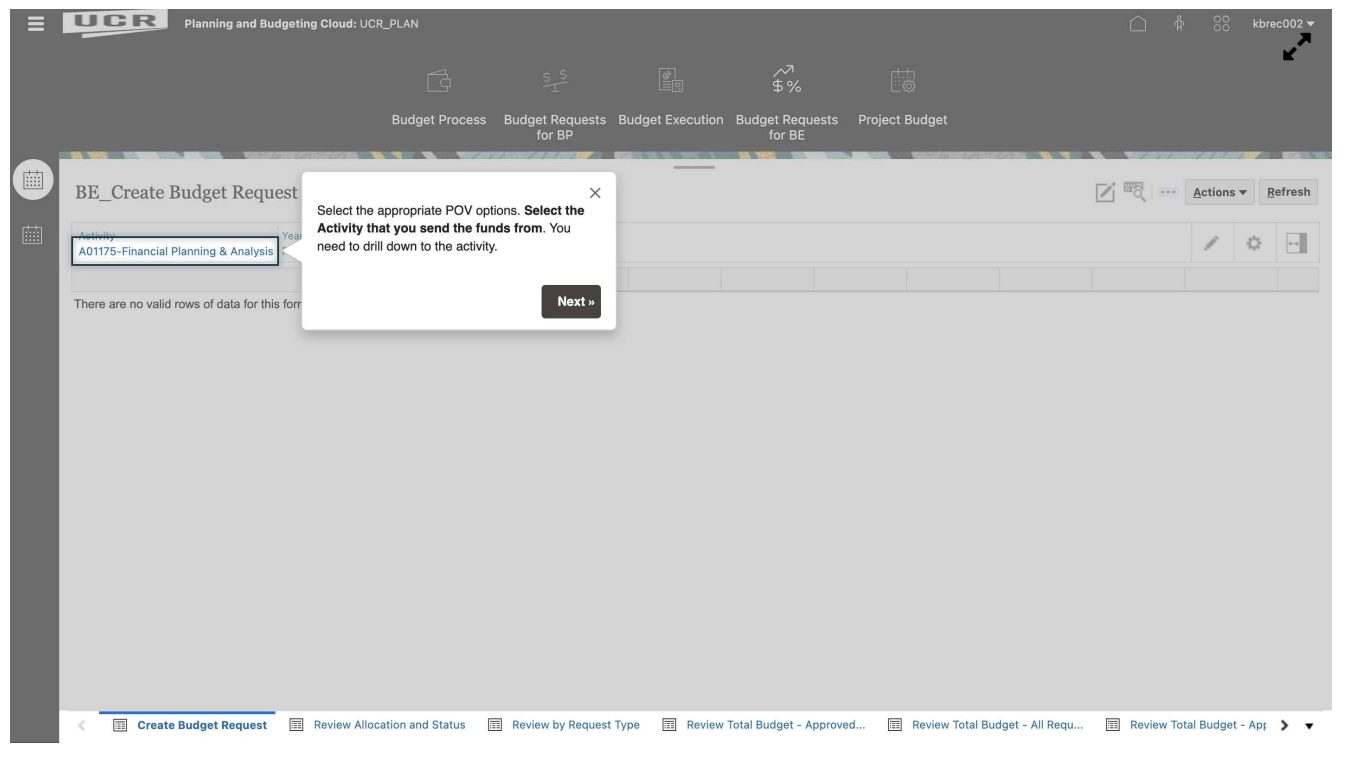

**Select the appropriate POV options. Select the Activity that you send the funds from. You need to drill down to the activity.**

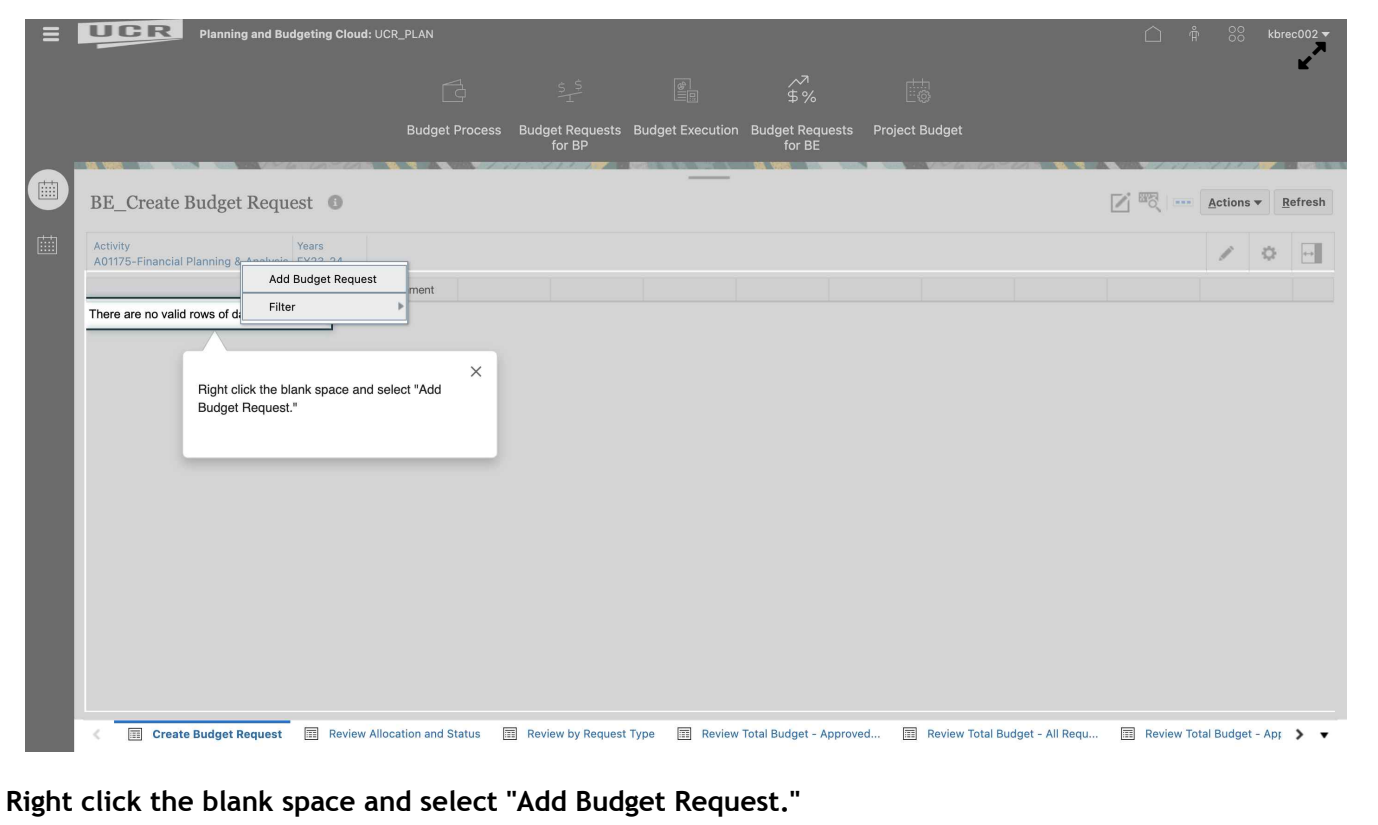

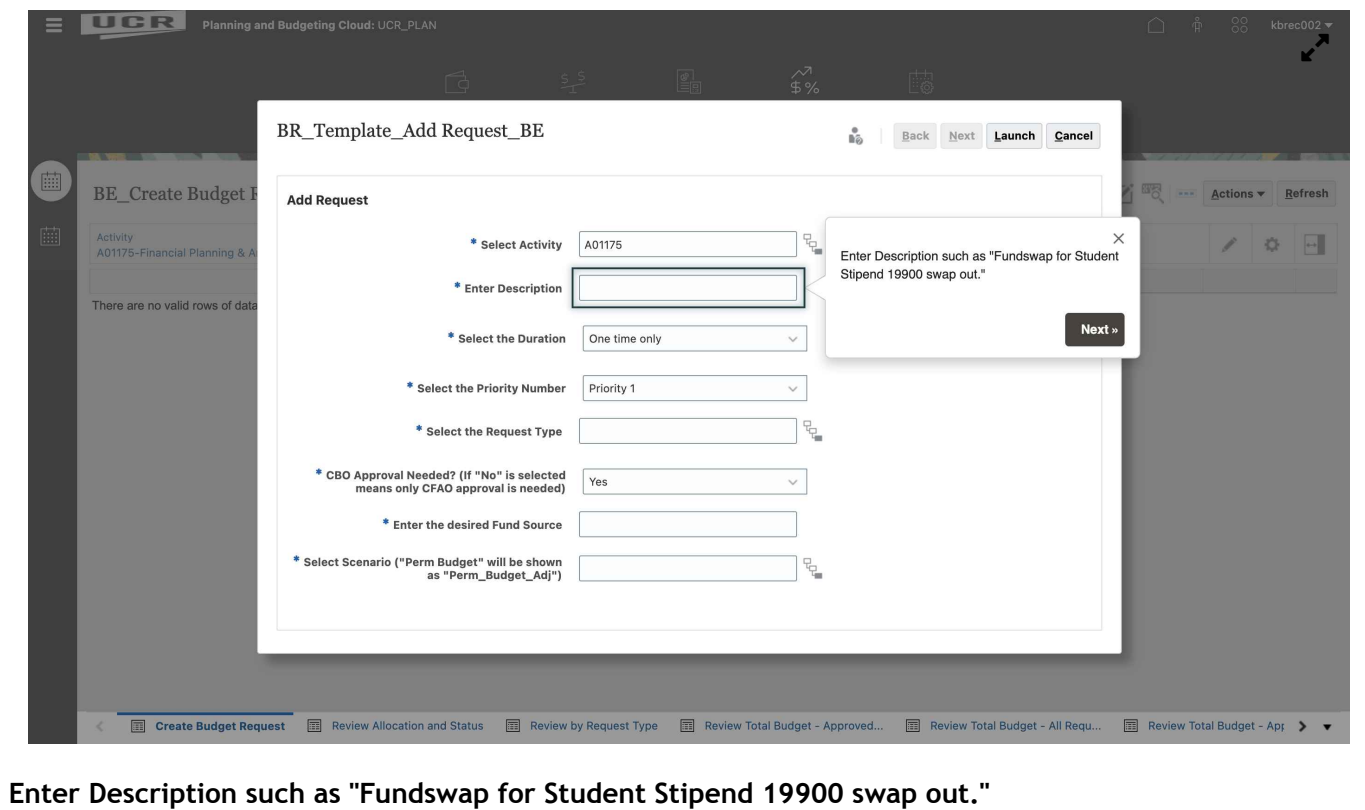

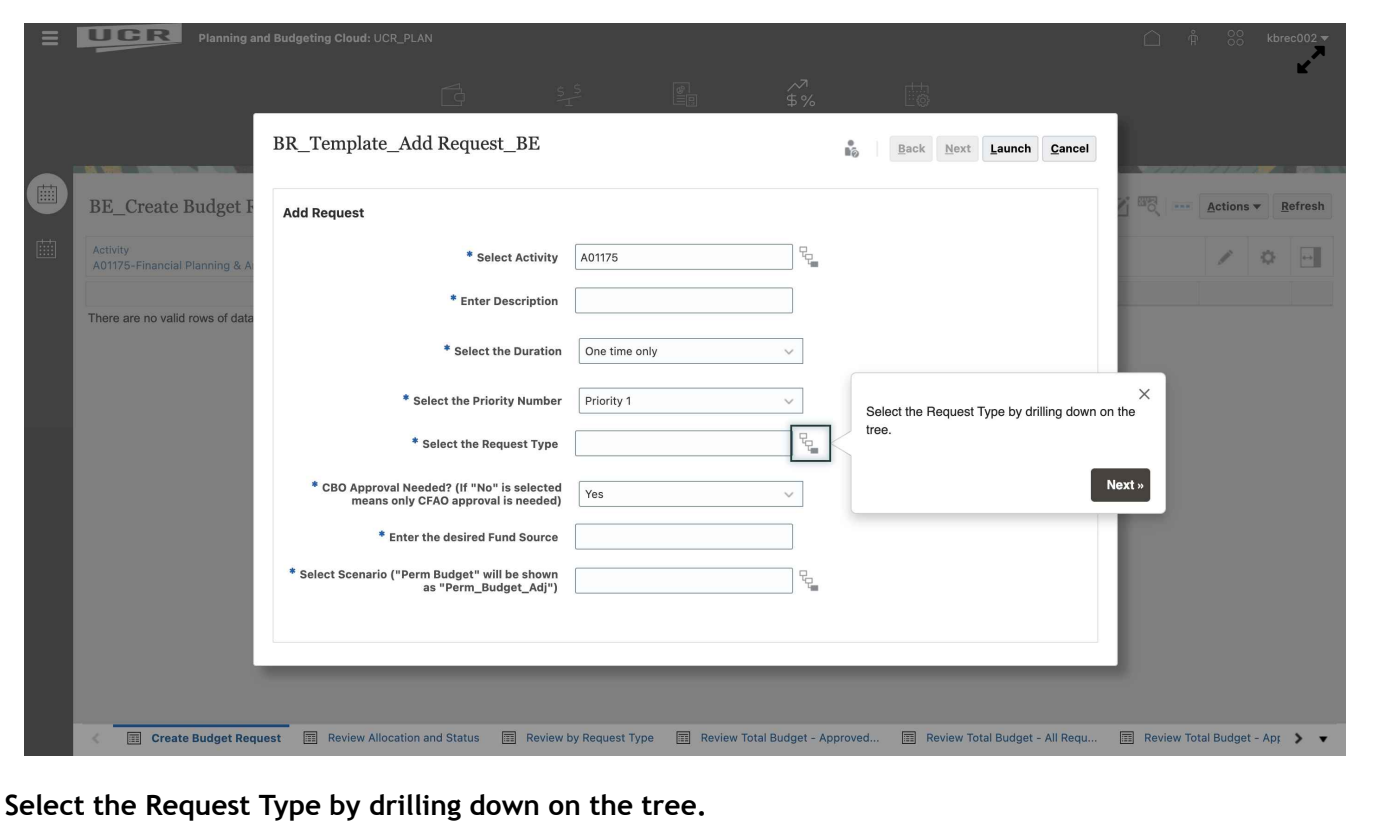

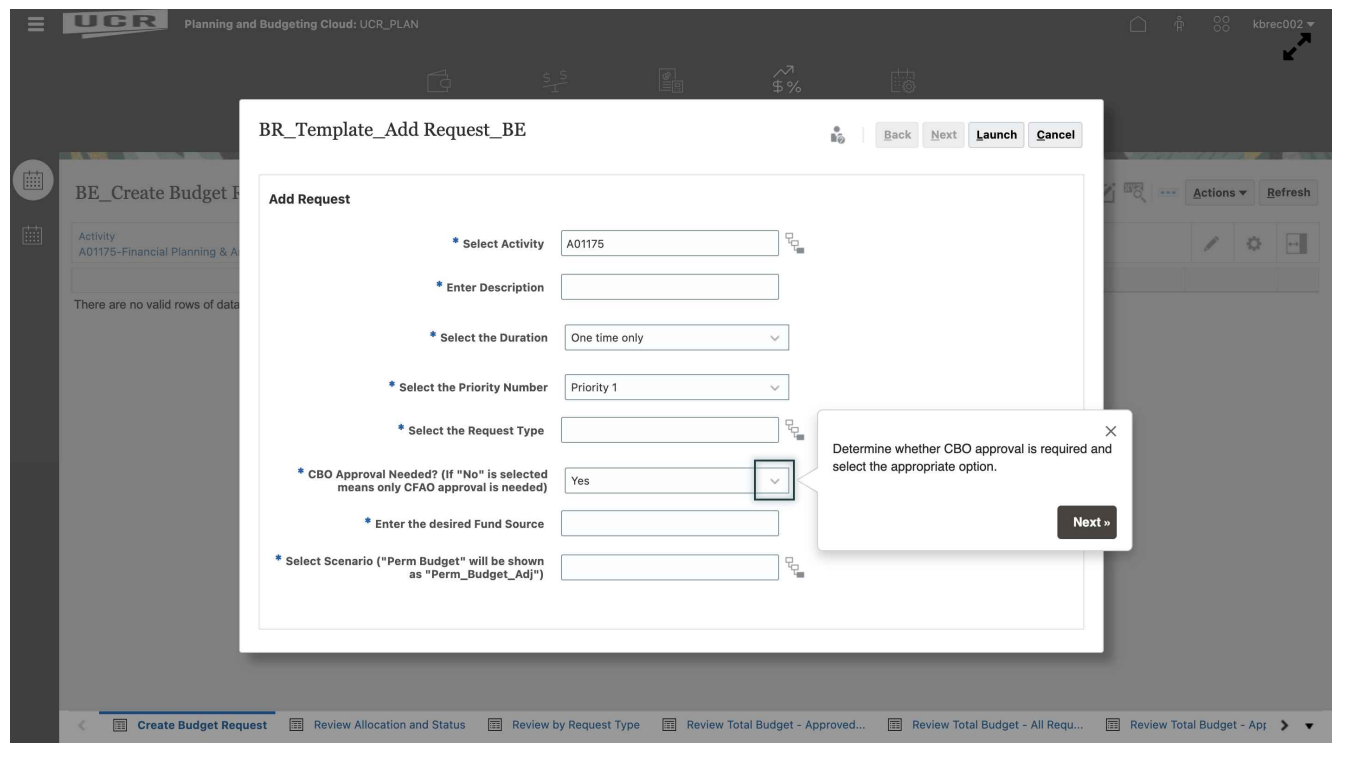

**Determine whether CBO approval is required and select the appropriate option.**

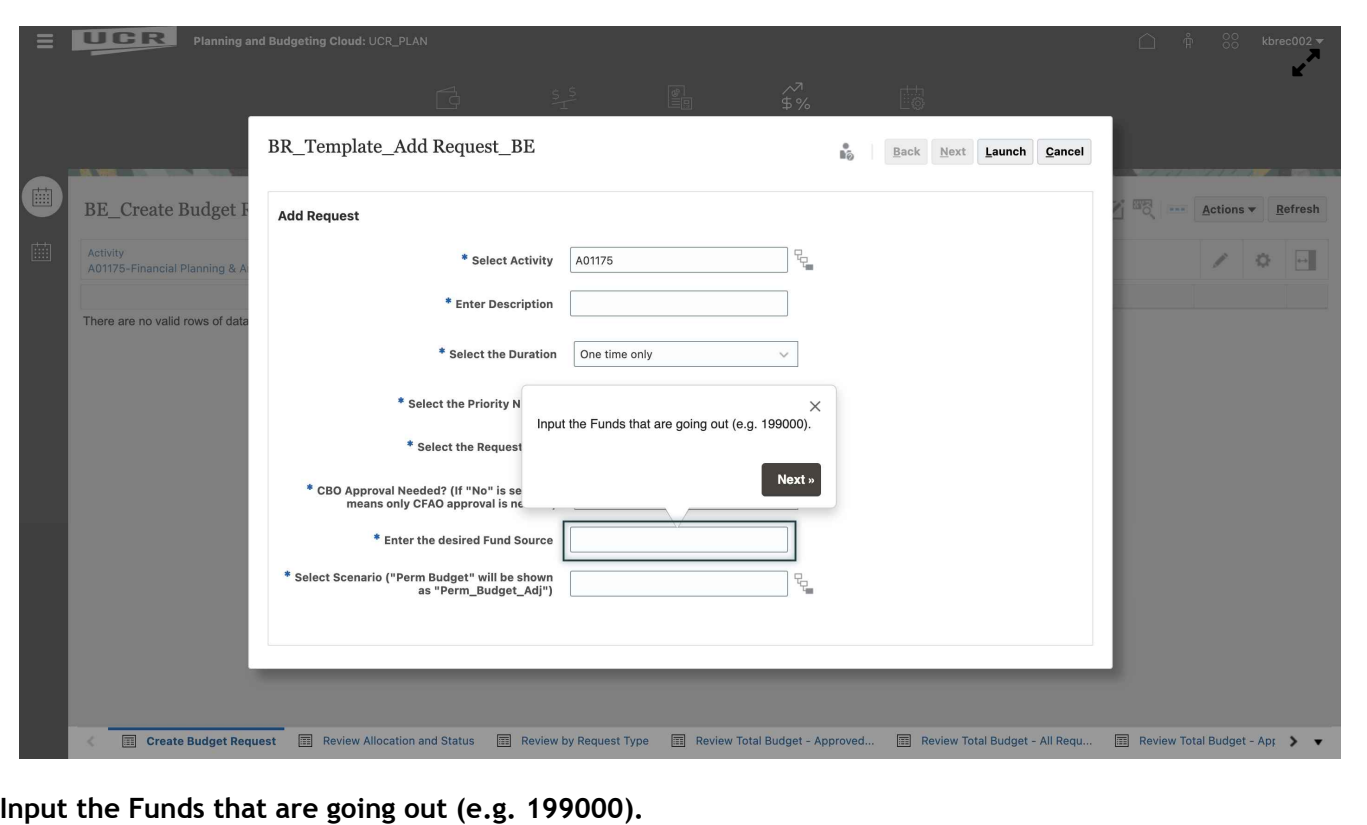

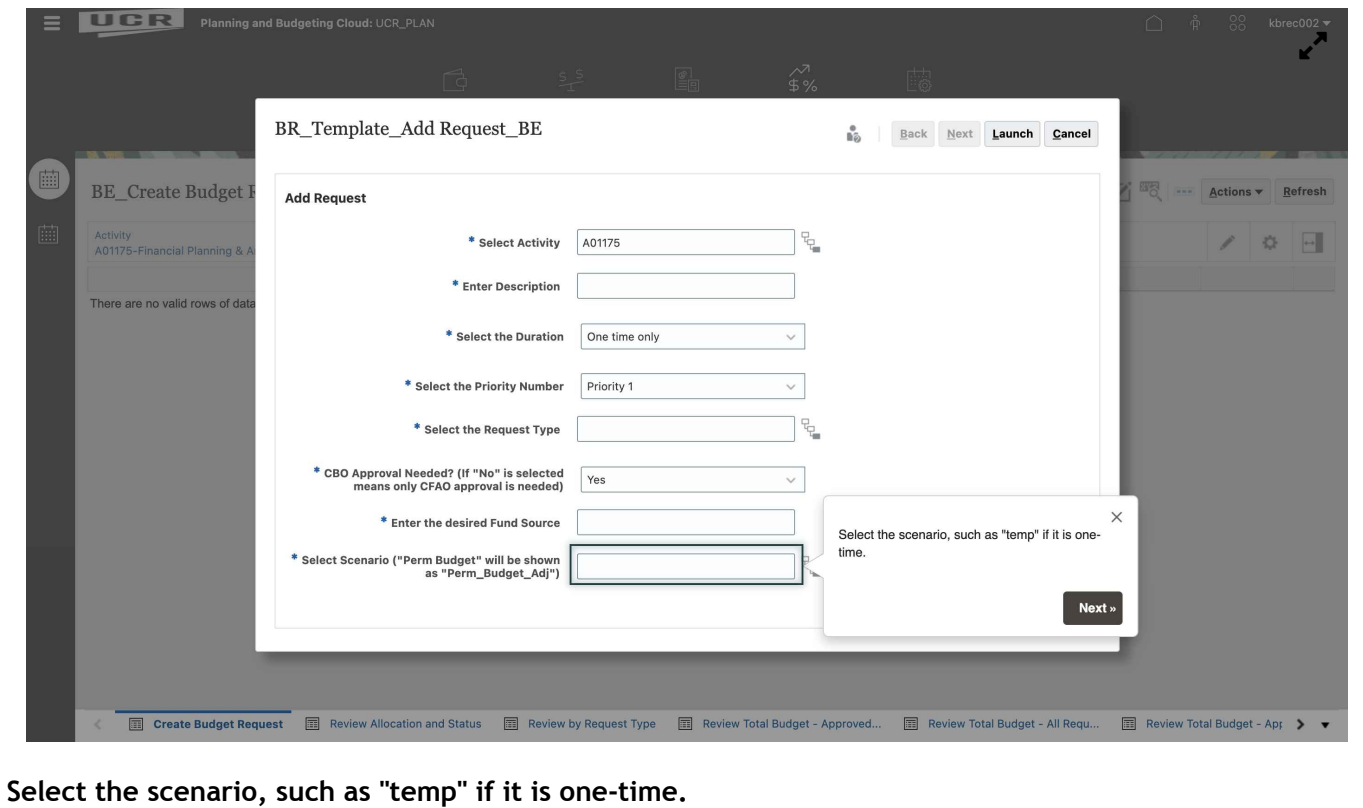

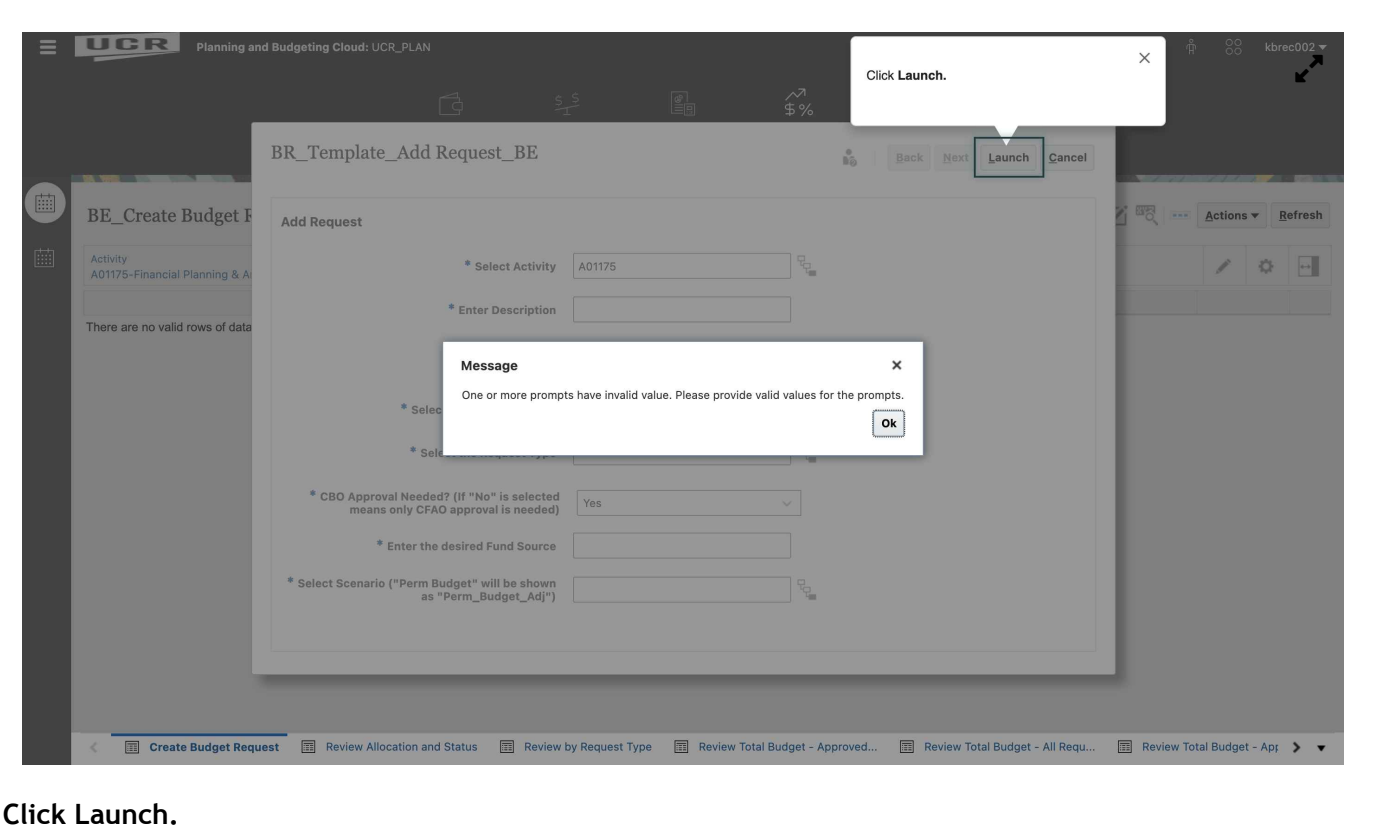

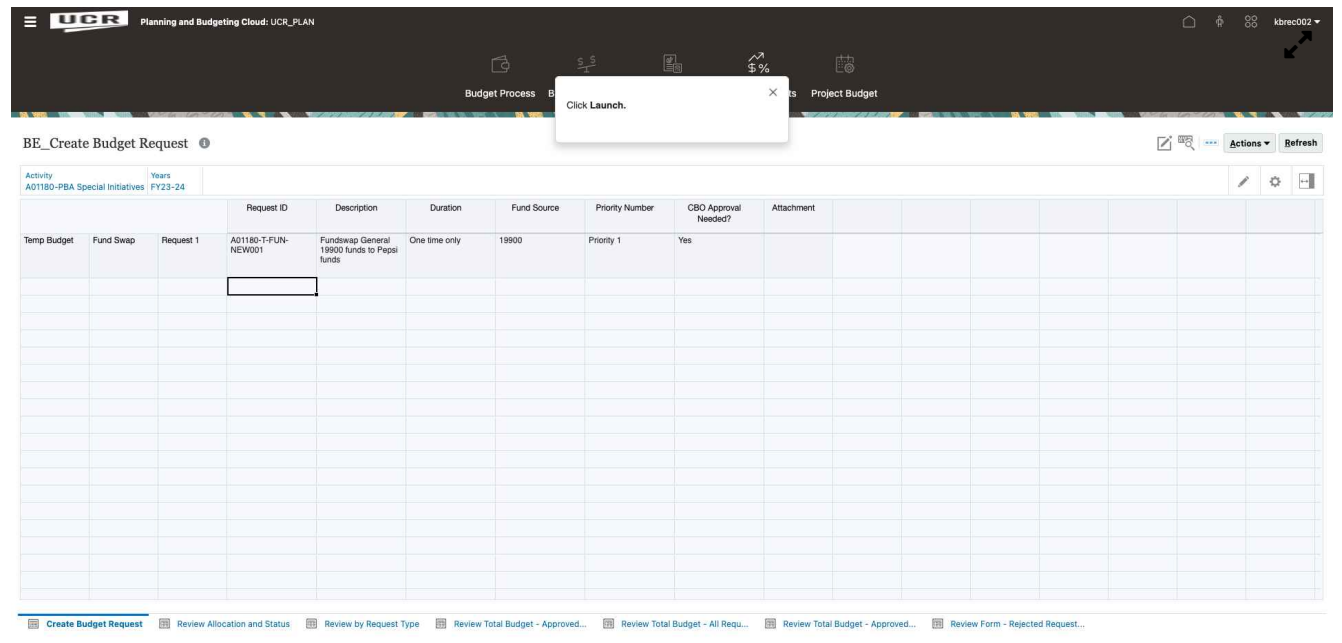

## **Click Launch.**

#### **STEP 12**

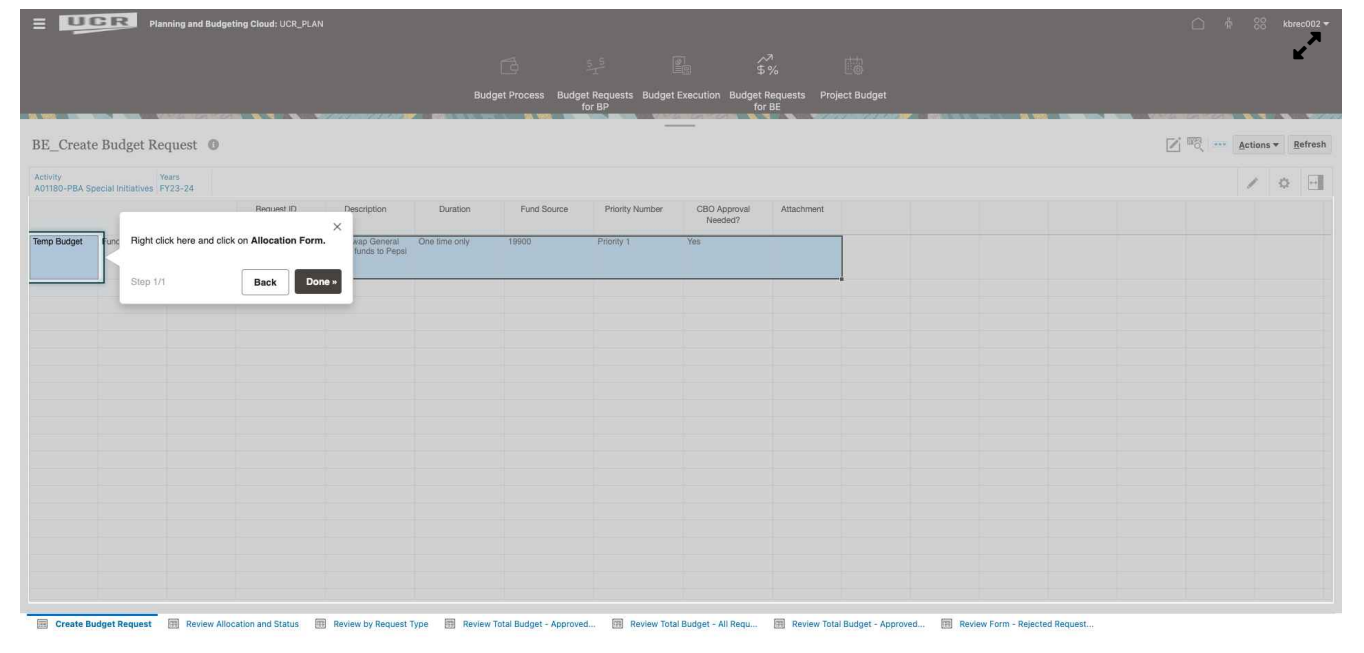

## **Right-click on your request row and click on Allocation Form.**

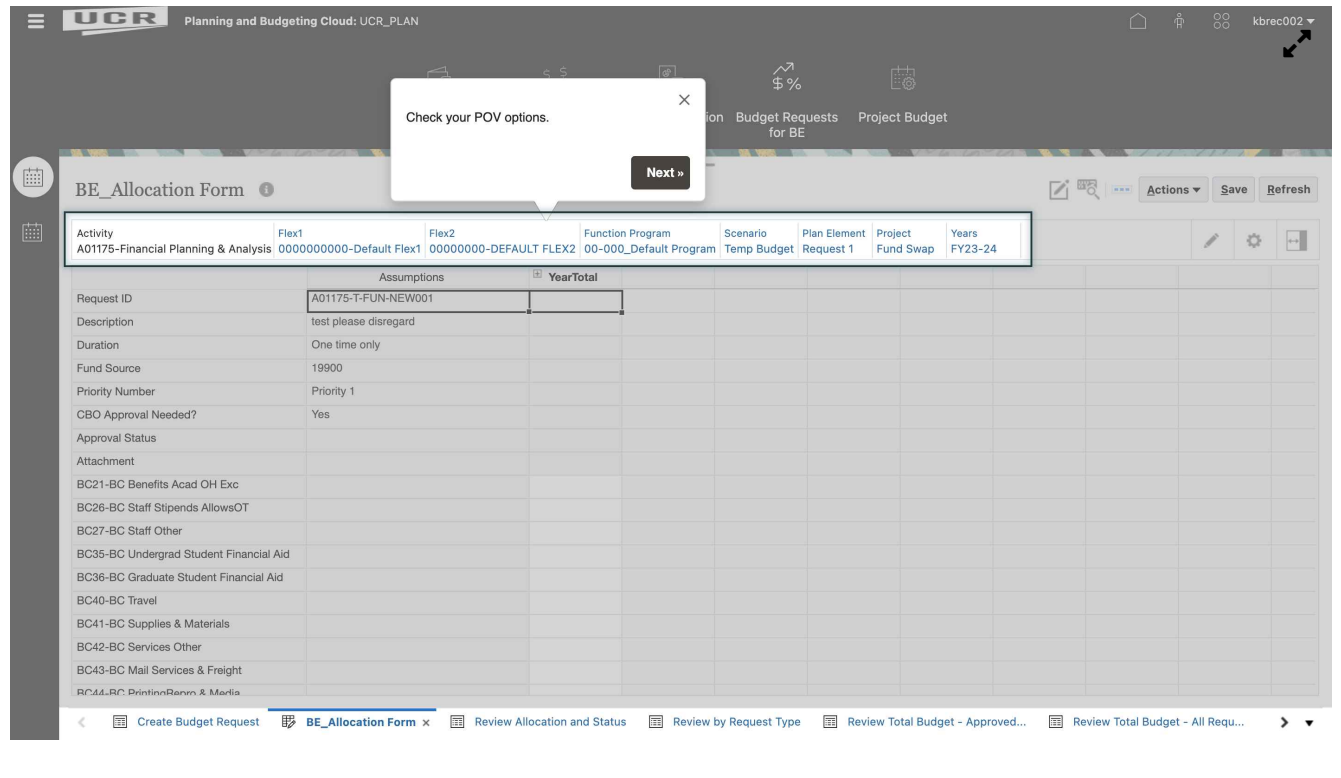

### **Check your POV options.**

#### **STEP 14**

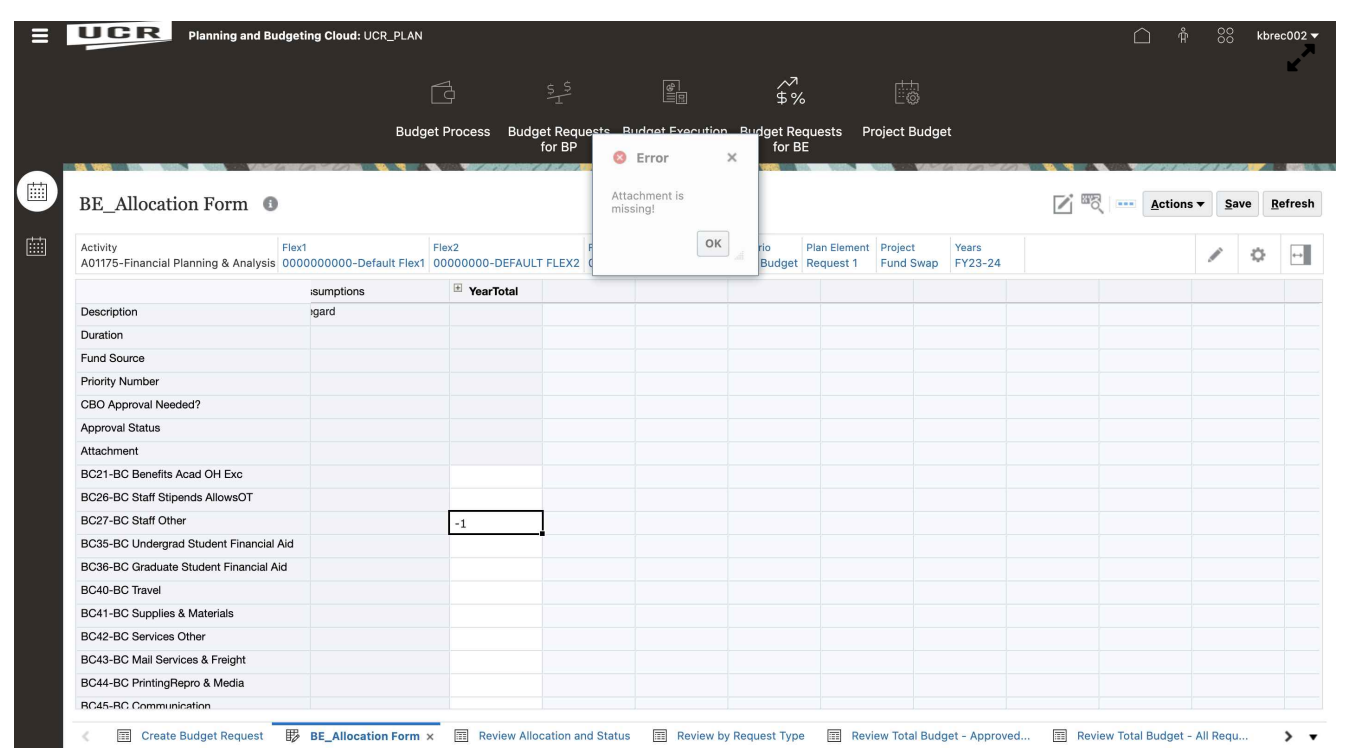

**Input the appropriate amount of funding you would like removed from the BC as a negative number in the appropriate row.**

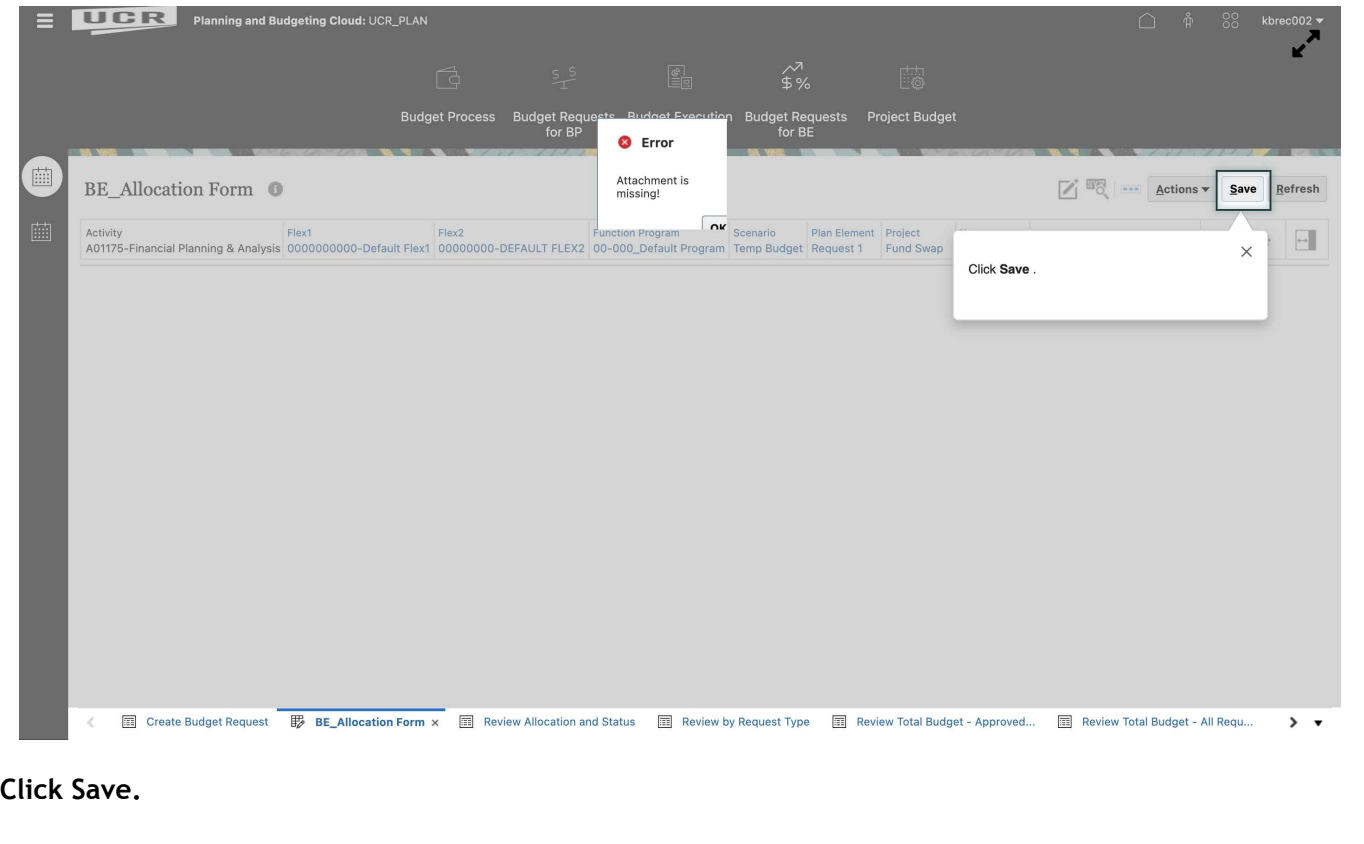

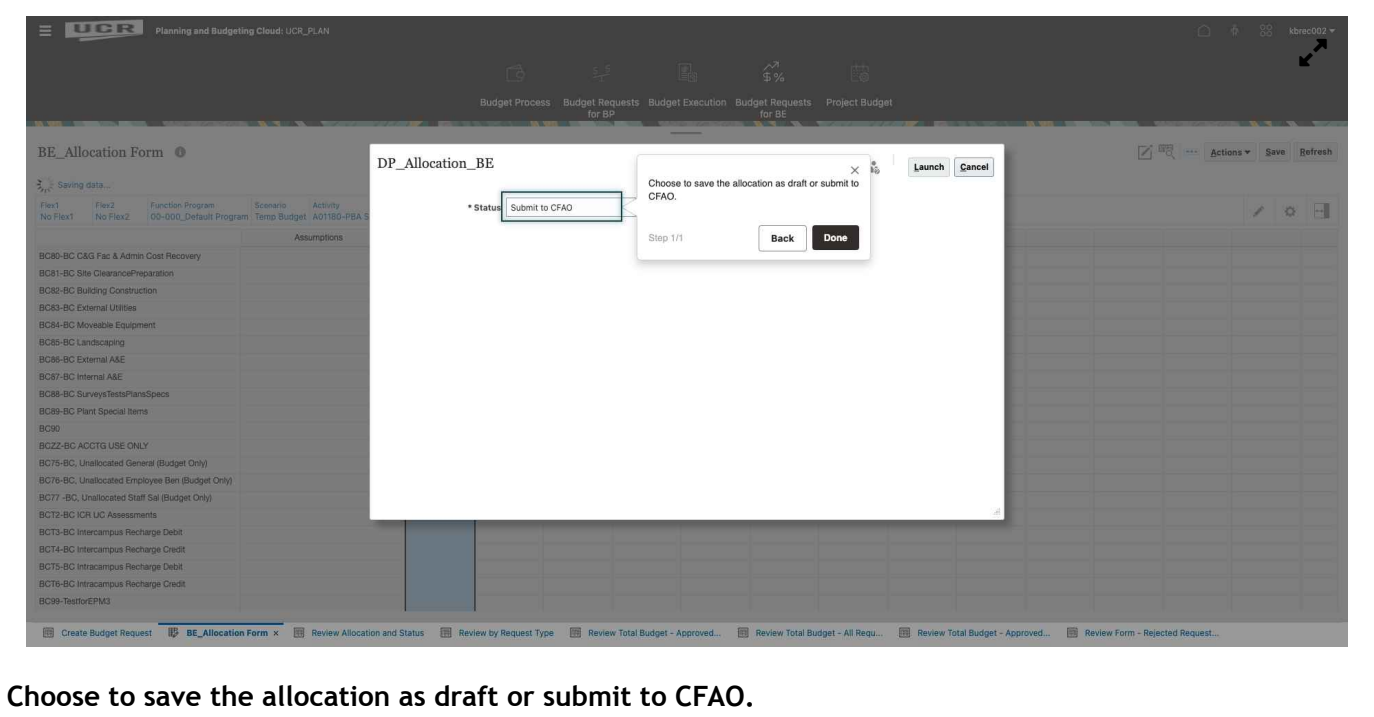

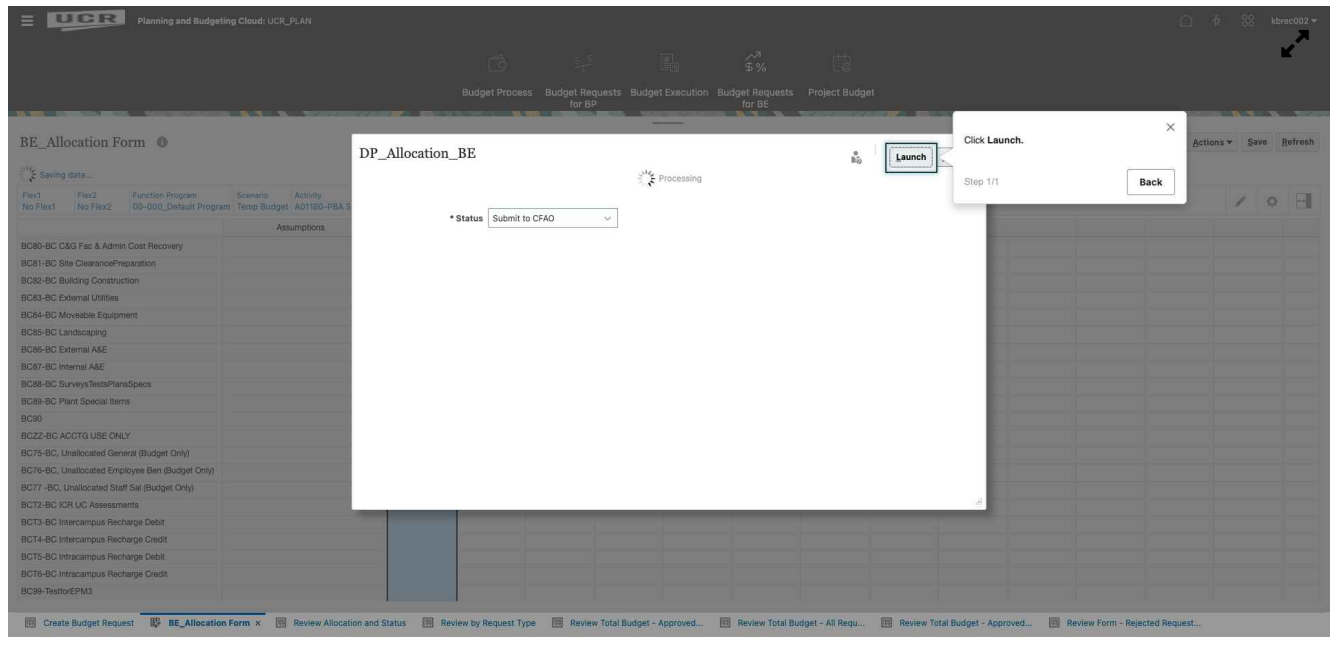

## **Click Launch.**

#### **STEP 18**

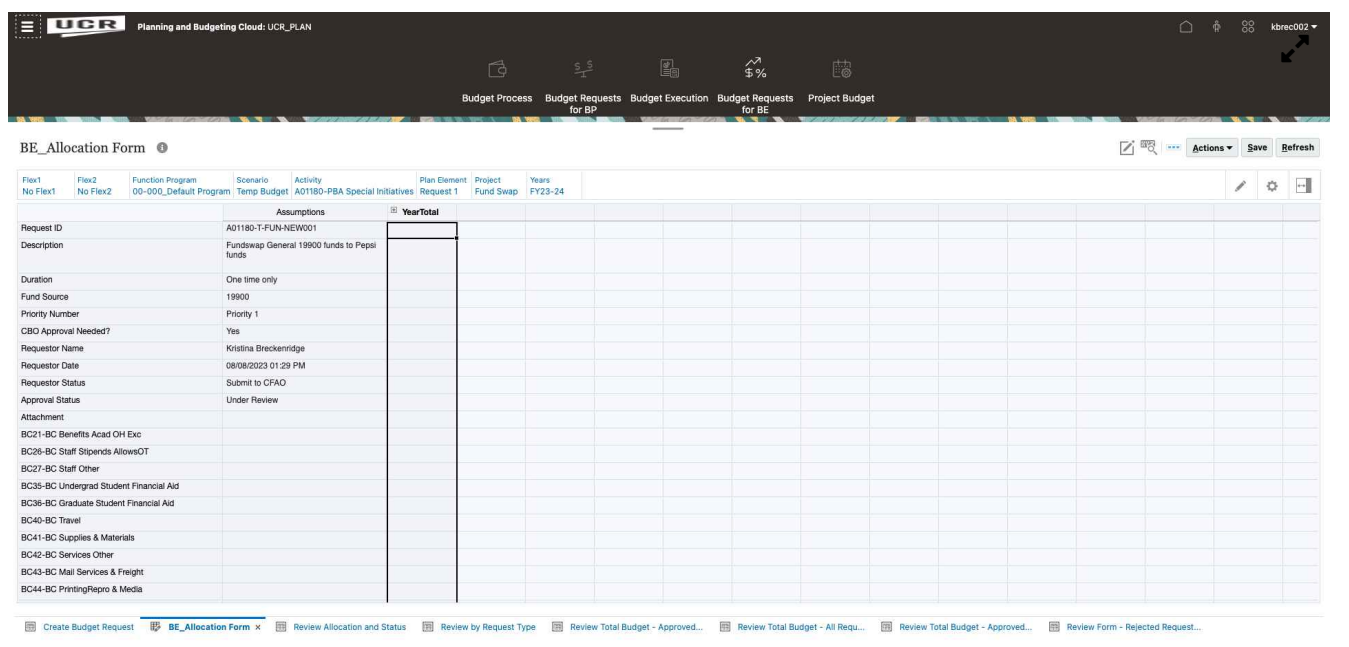

## **Success message will appear. click OK.**

## **STEP 19**

**Navigate back to the Create Budget Request tab at the bottom of the page.**

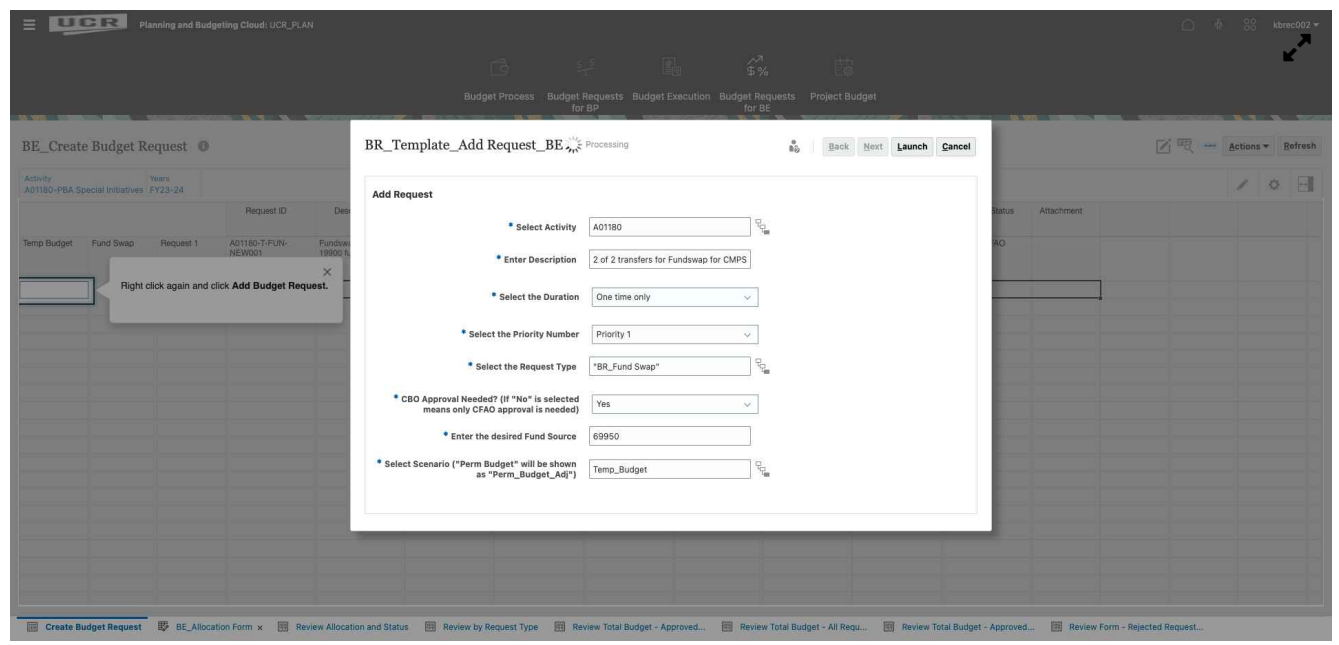

**Right click again and click Add Budget Request. Follow the same steps as before and click Launch.**

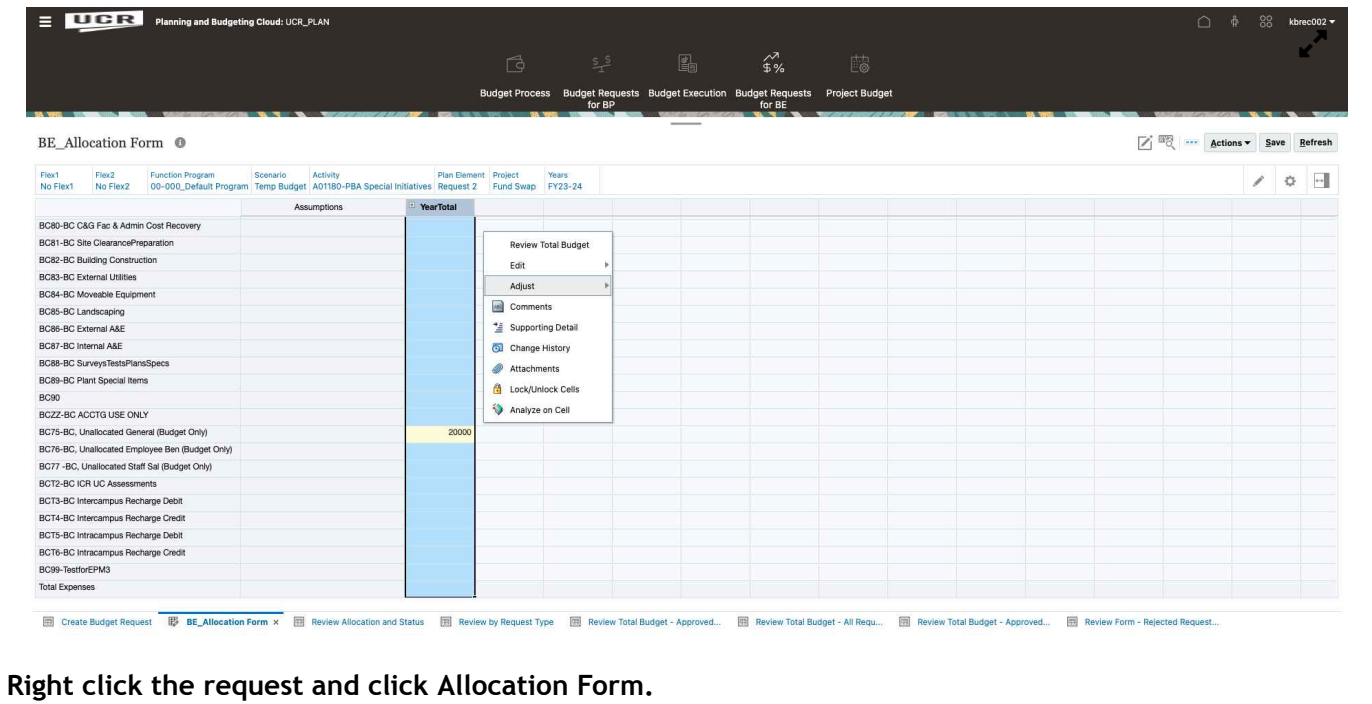

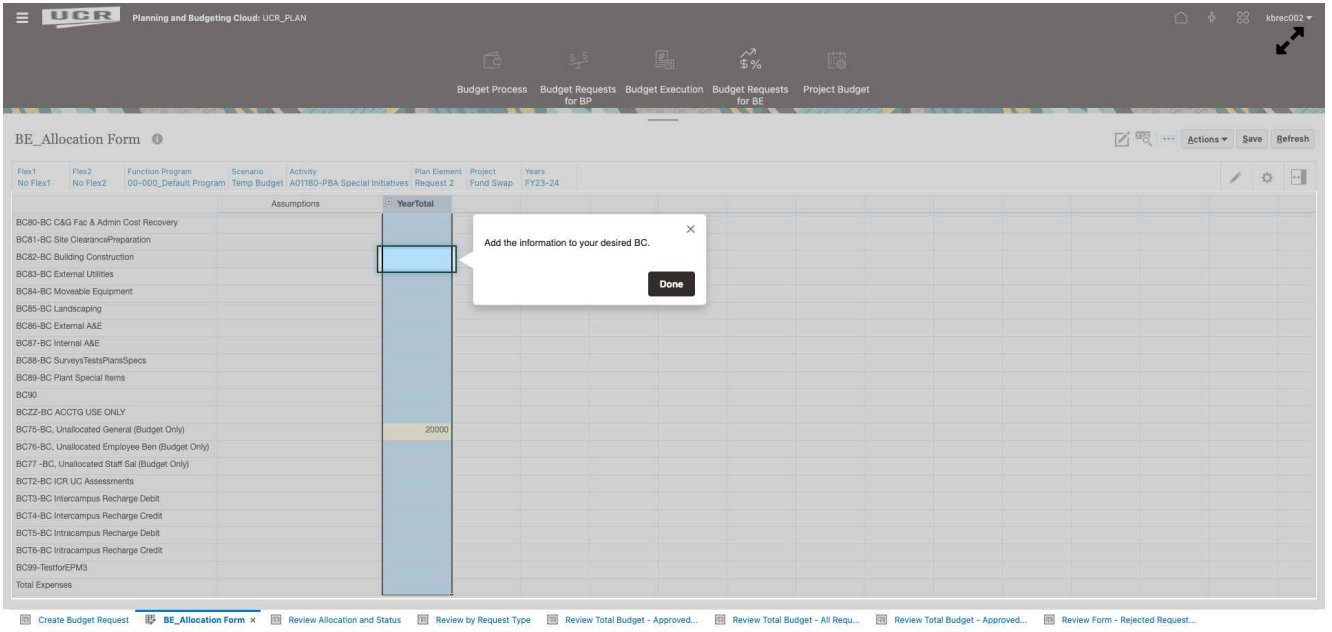

## **Add the information to your desired BC.**

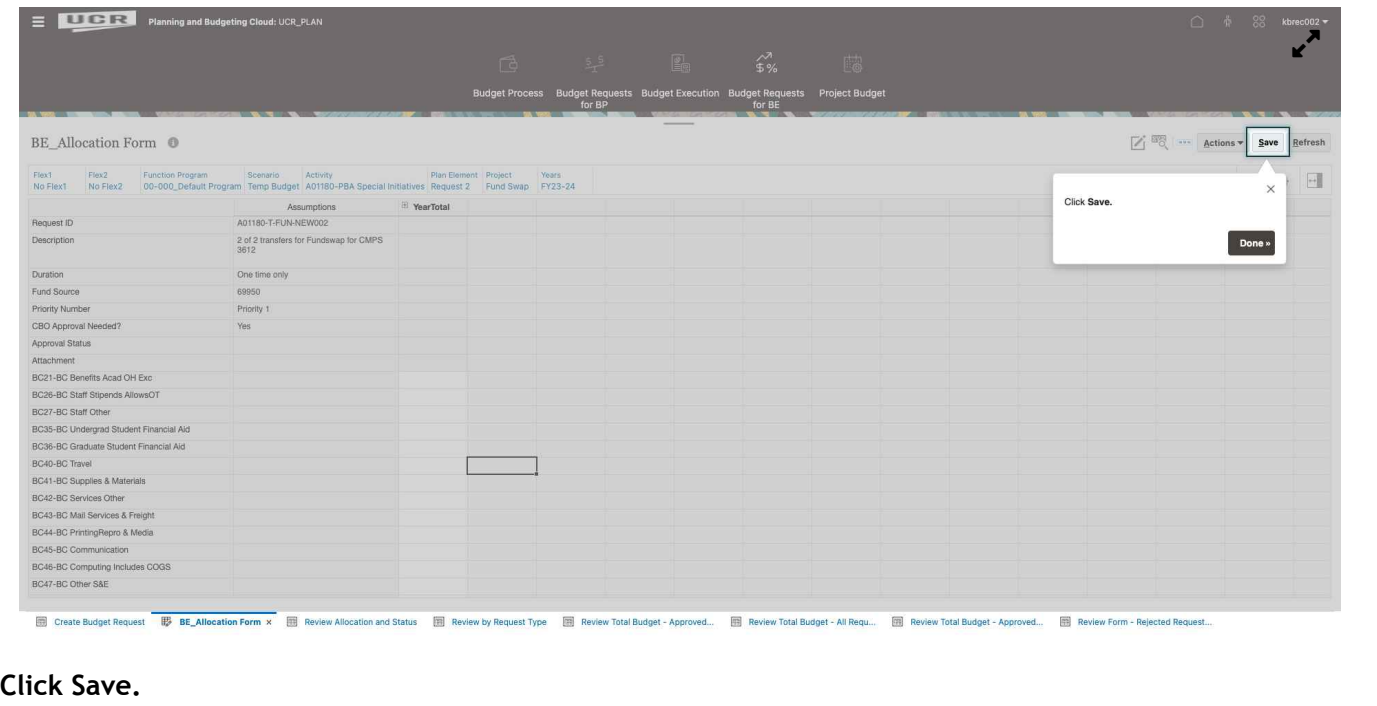

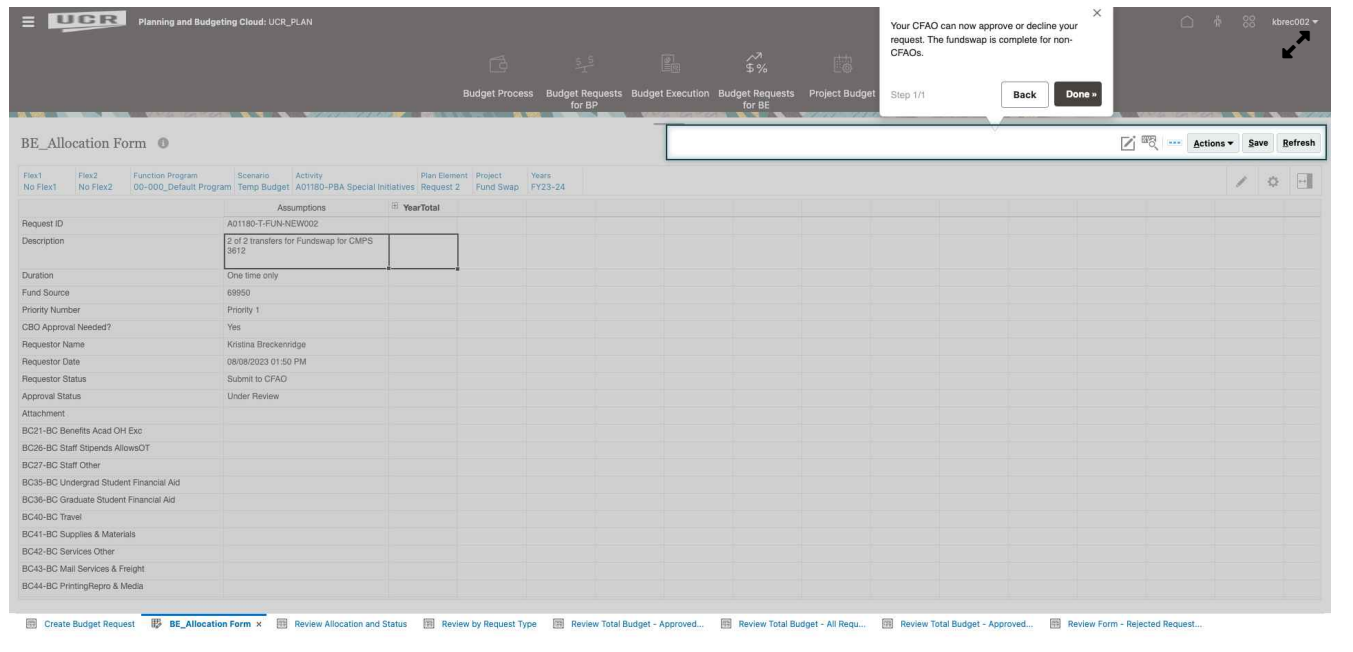

**Your CFAO can now approve or decline your request. The fundswap is complete for non-CFAOs.**